٠

# Guide de démarrage rapide

**Application Oodrive Work web** 

### codrive work

#### **Agissez sur les dossiers**

Selon les droits qui vous ont été attribués par le propriétaire du dossier collaboratif, vous avez la possibilité de télécharger, repartager, éditer, importer ou encore créer des éléments au sein d'un dossier partagé.

### **Parcourez vos fichiers et favoris**

Consultez les dossiers mis à votre disposition et les éléments que vous avez enregistrés en tant que Favoris depuis le panneau de navigation.

#### **Gérez les partages créés et reçus**

Modifiez, désactivez et réactivez les partages que vous avez créés. Accédez à tous les partages par email et partages collaboratifs dont vous êtes destinataire.

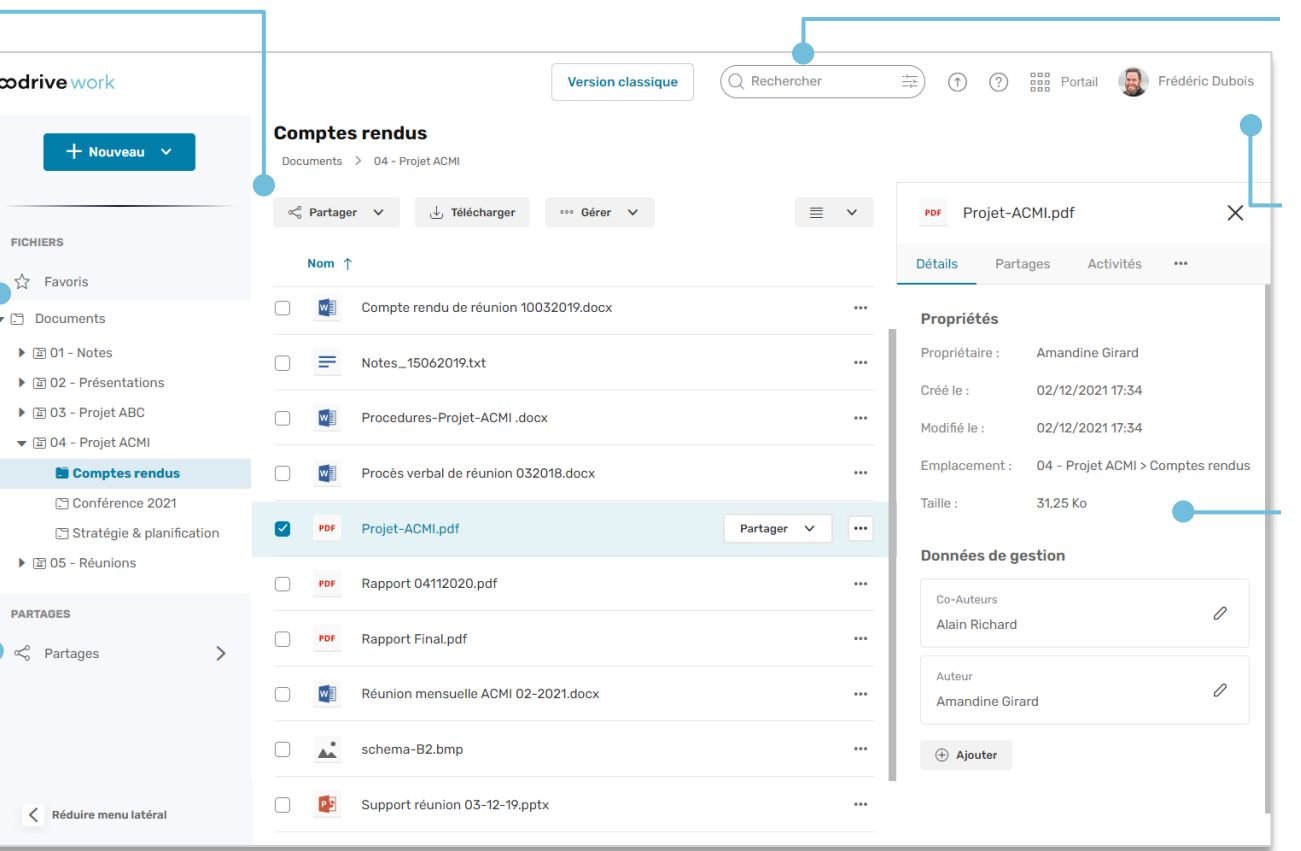

### **Recherchez vos fichiers**

La recherche s'effectue sur le titre et le contenu des fichiers dans Documents.

### **Accédez à votre compte**

Vous pouvez consulter et modifier vos informations et vos préférences personnelles en fonction du paramétrage de votre espace, accéder à l'aide en ligne et vous déconnecter de votre session.

#### **Consultez les détails d'un fichier**

Parcourez les onglets du panneau d'informations pour consulter les propriétés d'un élément, suivre les dernières opérations effectuées par vous et vos collaborateurs, ajouter des mémos et des données de gestion, ou encore consulter les versions d'un fichier.

# Se connecter <sup>à</sup> votre espace de travail

### **Première connexion**

- **1.** Récupérez l'identifiant qui vous a été communiqué par courrier électronique lors de la création de votre compte.
- **2.** Cliquez sur le bouton **Définir mon mot de passe**.

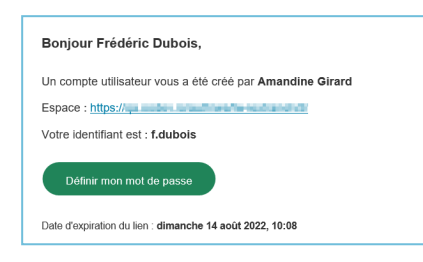

- **3.** Vous serez redirigé vers une page de votre navigateur vous demandant de définir et de confirmer un mot de passe avant de cliquer sur le bouton **Valider**.
- **4.** Cliquez sur le bouton **Se connecter** pour accéder à la page de connexion.
- **5.** Saisissez votre identifiant et votre mot de passe, puis cliquez sur **Se connecter**.

### **Après la première connexion**

- **1.** Récupérez l'identifiant qui vous a été communiqué par courrier électronique lors de la création de votre compte.
- **2.** Dans votre navigateur web, rendez-vous sur la page de connexion de votre espace de travail :
	- $\leftarrow$   $\rightarrow$   $C$   $\hat{\Omega}$   $\odot$  https://sharing.oodrive.com/auth/ws/le-nom-de-votre-espace-de-travail
- **3.** Saisissez votre identifiant et votre mot de passe, puis cliquez sur **Se connecter**.

Si vous avez oublié votre mot de passe, cliquez sur **Mot de passe oublié ?**

# Parcourir vos dossiers collaboratifs

- **1.** Dans le panneau de navigation, cliquez sur la rubrique **Documents**.
- **2.** À partir d'ici, vous pouvez consulter l'ensemble des dossiers collaboratifs auxquels les utilisateurs de l'espace de travail vous ont donné accès.

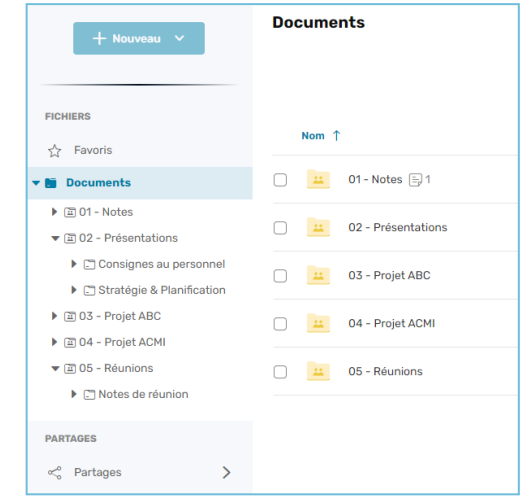

**3.** Pour accéder aux détails d'un fichier ou d'un dossier, sélectionnez-le puis cliquez sur  $\circledcirc$  en haut à droite des fichiers partagés.

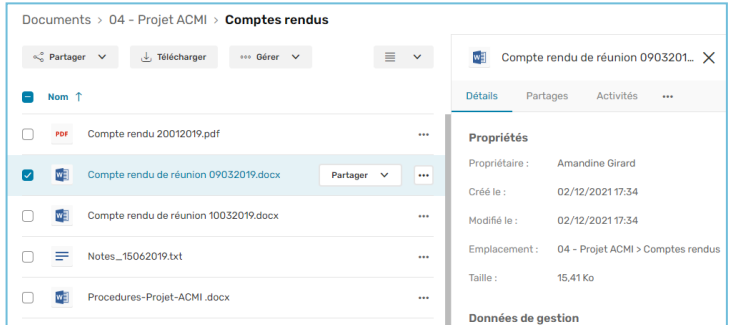

Depuis le panneau d'informations qui s'ouvre à droite, vous pouvez consulter les propriétés de l'élément sélectionné, ajouter des données de gestion, effectuer le suivi des activités et des versions ou bien ajouter des mémos.

# Ajouter des fichiers

Selon les droits qui vous ont été attribués par le propriétaire du partage, vous avez la possibilité d'ajouter vous-même des fichiers à un dossier collaboratif.

- **1.** Dans le panneau de navigation, cliquez sur la rubrique **Documents**.
- **2.** Parcourez vos dossiers collaboratifs et sélectionnez le dossier dans lequel vous souhaitez ajouter un fichier..
- **3.** Cliquez sur **Importer**, puis sélectionnez **Importer des fichiers**.

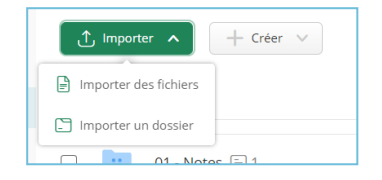

**4.** Parcourez l'arborescence de fichiers de votre poste et sélectionnez un ou plusieurs fichiers en gardant la touche **Ctrl** enfoncée.

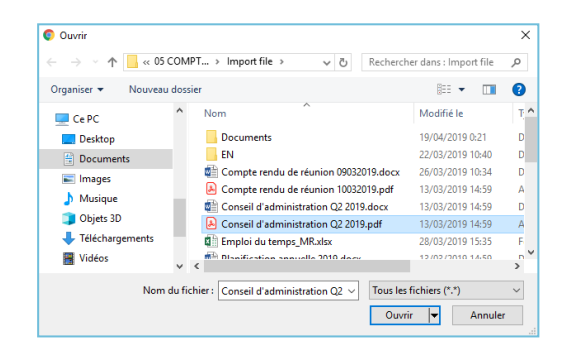

**5.** Cliquez sur **Ouvrir**.

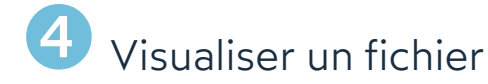

- **1.** Dans le panneau de navigation, cliquez sur la rubrique **Documents** ou **Favoris**.
- **2.** Double-cliquez sur le fichier à visualiser.

Une fenêtre de visualisation s'ouvre vous permettant de naviguer dans votre document.

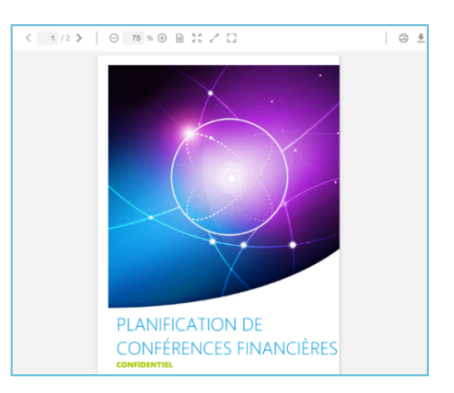

**3.** Faites défiler les pages en vous servant des petites flèches de navigation situées dans la barre d'outils.

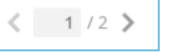

Consultez le contenu du document en utilisant les autres outils de visualisation mis à votre disposition :

<sup>l</sup> dans le panneau latéral de la visionneuse, accessible en cliquant sur la petite flèche grise (vignettes de pages, sommaire, barre de recherche).

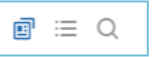

<sup>l</sup> dans la barre d'outils (zoom et d'autres options d'affichage de page).

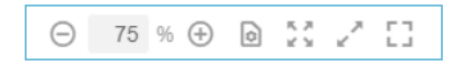

Pour retourner à votre arborescence de fichiers, cliquez sur la croix située en haut à droite de l'écran.

# Éditer un fichier avec Office Online

- **1.** Dans le panneau de navigation, cliquez sur la rubrique **Documents** ou **Favoris**.
- **2.** Parcourez les fichiers pour lesquels vous disposez de droits de modification et sélectionnez le fichier que vous souhaitez modifier.
- **3.** Cliquez sur le bouton **Gérer** et sélectionnez **Éditer**, puis **Éditer avec Office Online**.

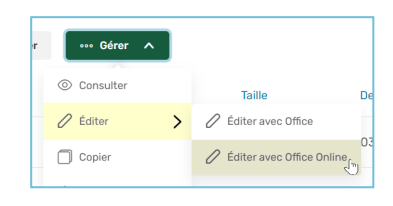

Le document s'ouvre dans un nouvel onglet.

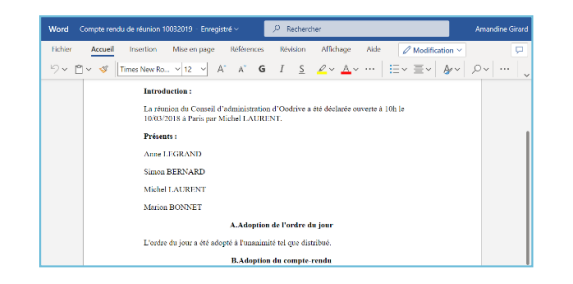

- **4.** Connectez-vous à votre compte Office 365.
- **5.** Effectuez les modifications souhaitées.

Vos modifications sont enregistrées automatiquement, au fur et à mesure que vous les effectuez.

**6.** Quand vous avez terminé, fermez l'onglet.

**Astuce :** Si vous ne disposez pas d'un compte Office 365, vous pouvez éditer un fichier en local grâce à EasyTransfer. Pour cela, cliquez sur **Gérer** et sélectionnez **Éditer**, puis **Éditer avec Office**.

## Partager des fichiers par e-mail

- **1.** Dans le panneau de navigation, cliquez sur la rubrique **Documents** ou **Favoris**.
- **2.** Sélectionnez un ou plusieurs éléments en gardant la touche **Ctrl** enfoncée.
- **3.** Cliquez sur le bouton **Partager**, puis sélectionnez **Partager par e-mail**.
- **4.** Dans la fiche de création de partage, ajoutez des destinataires en saisissant leur adresse e-mail puis en sélectionnant **Ajouter l'e-mail**.

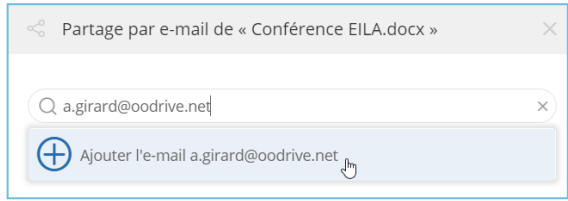

**5.** Sélectionnez les droits de partage que vous souhaitez attribuer à vos destinataires puis cliquer sur **Suivant**.

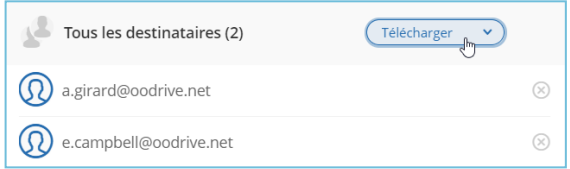

- **6.** Si vous le souhaitez, renseignez l'objet et le message du courrier électronique.
- **7.** Modifiez les options de partage selon vos préférences :
	- ☑ Date de fin de partage ☑ Alerte de fin de partage ☑ Mot de passe ■ Ajouter un filigrane ☑ Supprimer les fichiers à la fin du partage ☑ Limite du nombre de téléchargements ☑ M'envoyer un résumé d'activité ☑ Rendre les destinataires visibles entre eux
- **8.** Lorsque vous avez terminé, cliquez sur **Partager**.

# Modifier un partage

**1.** Dans le panneau de navigation, cliquez sur **Partages > Gérer mes partages envoyés**.

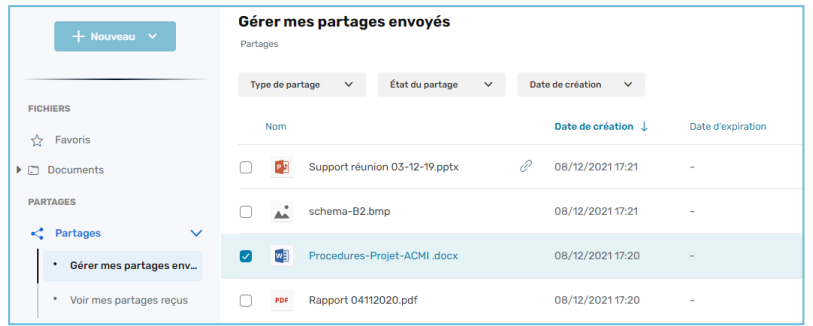

Vous visionnez l'ensemble de vos partages.

**2.** Servez-vous des filtres au-dessus des partages pour trouver un partage spécifique.

Type de partage  $\ddot{\mathbf{v}}$ État du partage  $\checkmark$ Date de création

- **3.** Cliquez sur le partage à modifier pour consulter ses détails.
- **4.** Cliquez sur le bouton **Modifier**.
- **5.** Modifiez le(s) destinataire(s), les droits de partage, le courrier électronique ainsi que les options de partage.
- **6.** Pour actualiser le partage, cliquez sur **Valider**.

**Veuillez noter :** Le propriétaire des fichiers et dossiers que vous avez partagés a la possibilité de désactiver ou supprimer votre partage.

**Astuce :** Vous pouvez sélectionner plusieurs partages simultanément et modifier leur date de fin, leur statut (actif/inactif) ou encore les supprimer.

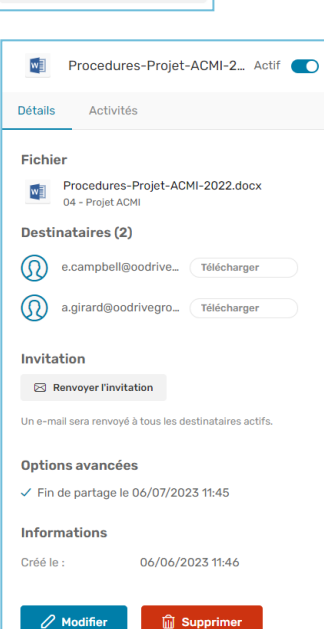

 $\ddot{\mathbf{v}}$ 

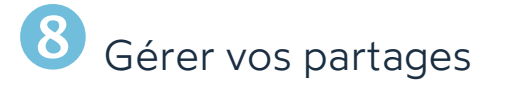

### **Pour suivre l'activité sur un partage :**

- **1.** Dans le panneau de navigation, cliquez sur **Partages > Gérer mes partages envoyés**.
- **2.** Sélectionnez un partage pour afficher ses détails, puis cliquez sur l'onglet **Activités**.
- **3.** Vous visualisez les actions des destinataires sur le partage.

**Astuce :** Pour gérer les notifications d'activité d'un partage collaboratif dont vous êtes destinataire, sélectionnez-le dans la rubrique **Documents** et activez/désactivez l'option de notifications située en bas de l'onglet **Détails**.

### **Pour désactiver ou réactiver un partage :**

- **1.** Dans le panneau de navigation, cliquez sur **Partages > Gérer mes partages envoyés**.
- **2.** Sélectionnez le partage à modifier, puis cliquez sur son curseur d'activation dans le panneau de droite.
	- <sup>l</sup> Lorsque le curseur est grisé, le partage est inactif Inactif
		- Lorsque le curseur est bleu, le partage est actif

### **Pour supprimer un partage :**

Actif

- **1.** Dans la rubrique **Gérer mes partages envoyés**, sélectionnez le partage à supprimer.
- **2.** Depuis l'onglet **Détails** du panneau à droite, cliquez sur le bouton **Supprimer**.
- **3.** Pour supprimer le partage définitivement, cliquez de nouveau sur **Supprimer**.

**Veuillez noter :** La suppression d'un partage ne supprime ni les dossiers ni les fichiers d'origine de votre arborescence de fichiers.

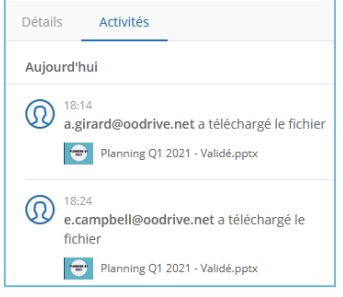